Министерство образования Российской Федерации ФГБОУ ВО «Брянский государственный аграрный университет»

Кафедра Технического сервиса

Синяя Н.В., Никитин В.В.

# **«КОМПЬЮТЕРНОЕ ПРОЕКТИРОВАНИЕ» Часть II**

# МЕТОДИЧЕСКОЕ УКАЗАНИЕ ДЛЯ ВЫПОЛНЕНИЯ ЛАБОРАТОРНЫХ РАБОТ

для студентов обучающихся по направлению подготовки - 35.03.06 Агроинженерия

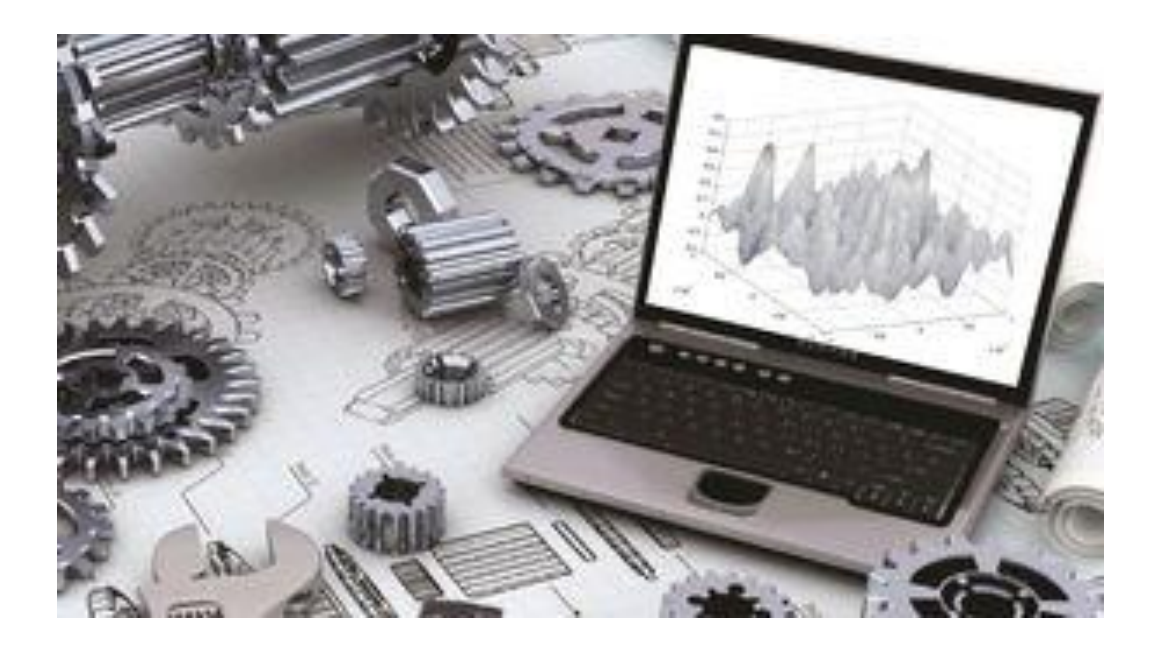

Брянск– 2021 г.

УДК 004.9 (076) ББК 32.81 С 38

Синяя, Н. В. Компьютерное проектирование: методическое указание для выполнения лабораторных работ для студентов обучающихся по направлению подготовки - 35.03.06 Агроинженерия / Н. В. Синяя, В. В. Никитин. – Брянск: Изд-во Брянский ГАУ, 2021. – Ч. II. – 69 с.

Методическое указание содержит шесть лабораторных работ и шесть самостоятельных работ в 12 вариантах по дисциплине «Компьютерное проектирование» в системе КОМПАС - 3D. Описываются этапы выполнения лабораторных работ. Для закрепления темы, после каждой лабораторной работы даются варианты самостоятельных работ.

Рецензенты: д.т.н., профессор А.И. Купреенко

Рекомендовано методической комиссией инженерно-технологического института Брянского государственного аграрного университета, протокол №1 от 31 августа 2021 года.

> Брянский ГАУ, 2021 Синяя Н.В., 2021

Никитин В.В., 2021

### **ЛАБОРАТОРНАЯ РАБОТА №6**

## **ВЫПОЛНЕНИЕ БОЛТОВОГО СОЕДИНЕНИЙ С ИСПОЛЬЗОВАНИЕМ ПРИКЛАДНОЙ БИБЛИОТЕКИ СИСТЕМЫ КОМПАС**

### **План выполнения:**

- 1. Выполнить на формате А4, М1:1 главный вид в разрезе и вид сверху (рисунок 1).
- 2. Обозначить позиции.
- 3. Нанести размеры, заштриховать фигуру сечения, заполнить основную надпись.
- 4. Выполнить спецификацию.

В качестве примера рассмотрим последовательность построения болтового соединения с резьбой **М16**.

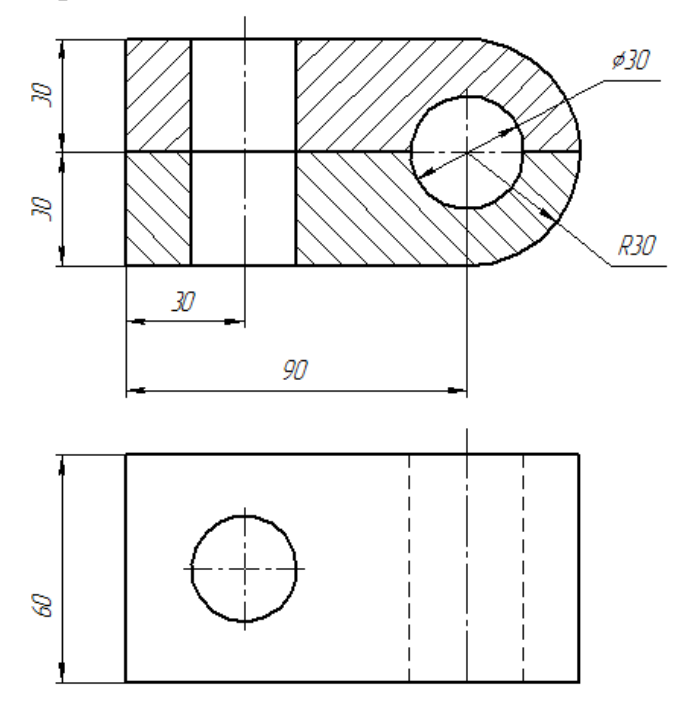

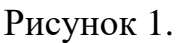

1. Создаем новый *Чертеж***.** Выбираем формат **А4** (*Сервис – Параметры - Параметры первого листа - Формат – А4*, *Ориентация–вертикальная*).

2. Выполняем чертеж скрепляемых деталей (рисунок 1).

3. Для автоматизированного построения болтового соединения следует в строке управляющего меню (в верхней строке экрана) выбрать кнопку *Библиотеки – Стандартные изделия–Вставить элемент– Крепежные соединения – Болтовое соединение (щелкнуть дважды)*(рисунок 2).

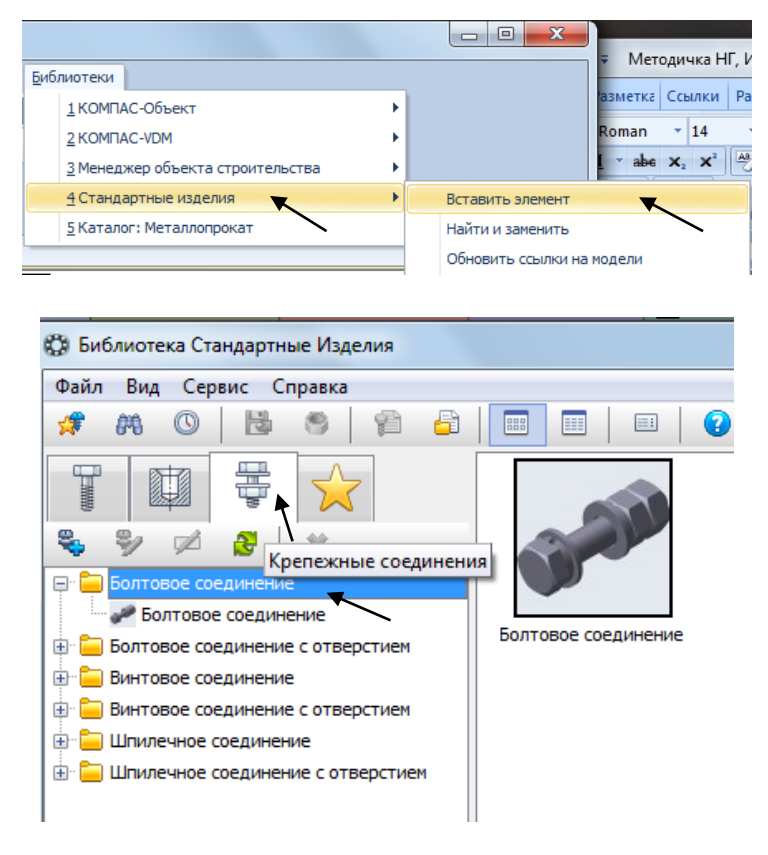

Рисунок 2.

4. Откроется диалоговое окно *Библиотека Стандартные Изделия* (рисунок 3), автоматически программа предложит элементы болтового соединения. Необходимо из центрального списка удалить все элементы ( удалить), для того, чтобы выбрать болтовое соединение по своим Параметрам.<br>  $\mathbb{I}$  © Библиотека Стандартные Изделия

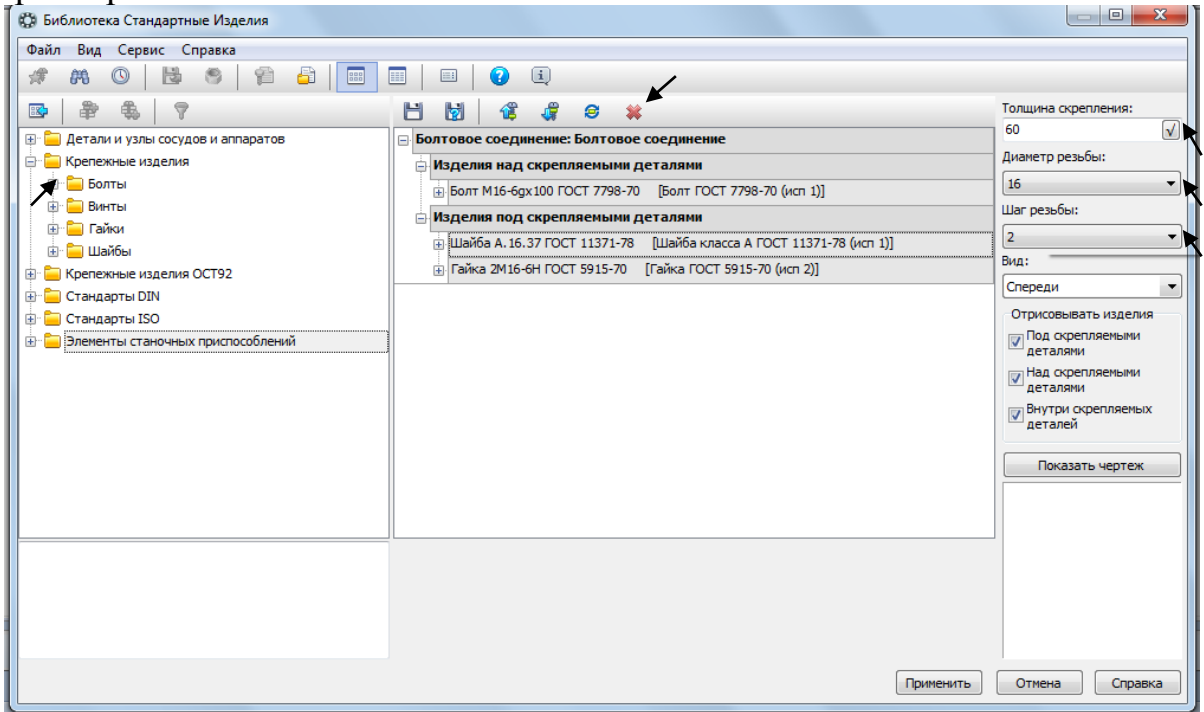

Рисунок 3.

5. Далее в правом верхнем углу диалогового окна задаем *Толщину* 

*сцепления* - 60 (зафиксировать значение ), *Диаметр резьбы*- 16 и *Шаг резьбы* - 2, Вид - *Спереди.*

6. В левой части диалогового окна открываем папки:

*Болты* - Болт с шестигранной головкой ГОСТ 7798-70 исп. 1,

*Шайбы* - ГОСТ 11371 – 78 исп.1,

*Гайки* - Гайка шестигранная ГОСТ 5915 – 70 исп.2

7. Программа автоматически выберет нужную длину и диаметр каждого элемента болтового соединения.

8. Переместите положение крепежных элементов в центральном списке – *Изделия над скрепляемыми деталями* – Болт, *Изделия под* 

*скрепляемыми деталями* – Шайба, Гайка. При помощи клавиш переместить вверх или - переместить вниз.

9. Сохраняем элементы болтового соединения **-** *Сохранить*. Далее нажимаем в нижнем правом углу кнопку- *Применить*.

10. Появится фантом болтового соединения. В нужном месте главного вида чертежа зафиксировать щелчком левой кнопки положение первой точки привязки объекта (привязка идет под головкой болта), повернуть изображение под нужным углом и окончательно зафиксировать изображение на чертеже (рисунок 4).

11. Главный вид изображаем в разрезе, заштриховываем соединяемые детали.

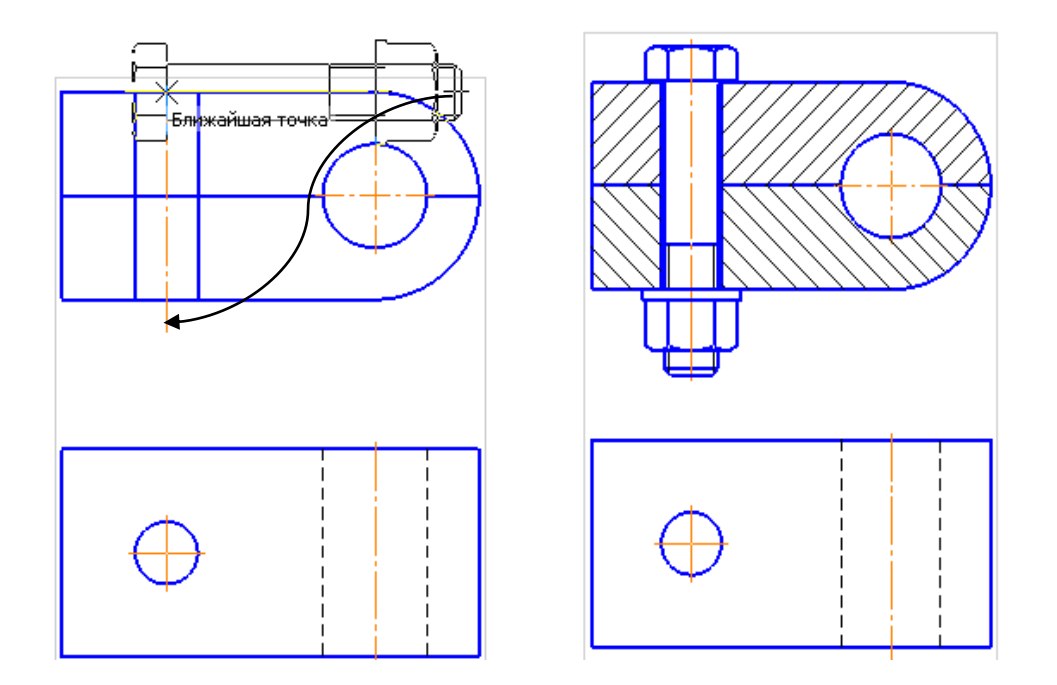

Рисунок 4.

12. Достроить затем вид сверху болтового соединения.Опять войти в *Библиотеки – Стандартные изделия–Вставить элемент– Крепежные соединения – Болтовое соединение (щелкнуть дважды)*.

13. Элементы болтового соединения были сохранены ранее, поэтому меняем только значение *Вид*– *Слева,* в правом верхнем углу диалогового окна*.*

14. Фантом крепим на виде сверху в центре отверстия (рисунок 5).

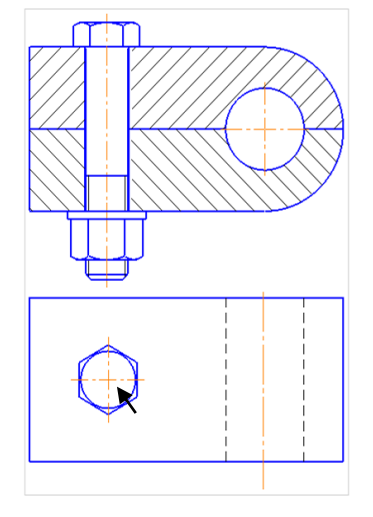

Рисунок 5.

15. Проставить размеры. На сборочном чертеже показывают только габаритные и присоединительные размеры соединяемых деталей, остальные размеры деталей наносить не нужно, они используются только для построения изображения соединяемых болтовым комплектом деталей.

16. Проставить позиции: *Обозначения - Обозначение позиций.* Выровнять их *по вертикали* .Первые номера присваиваются соединяемым деталям, а затем в алфавитном порядке нумеруются стандартные изделия. Для простановки многоярусной полки-выноски для стандартных изделий войдите в *Текст* - в появившемся окне*Введите текст* с клавиатуры последовательно ввести номера позиций для каждой полки, нажимая каждый раз после ввода числа клавишу *‹Enter›* (рисунок 6).

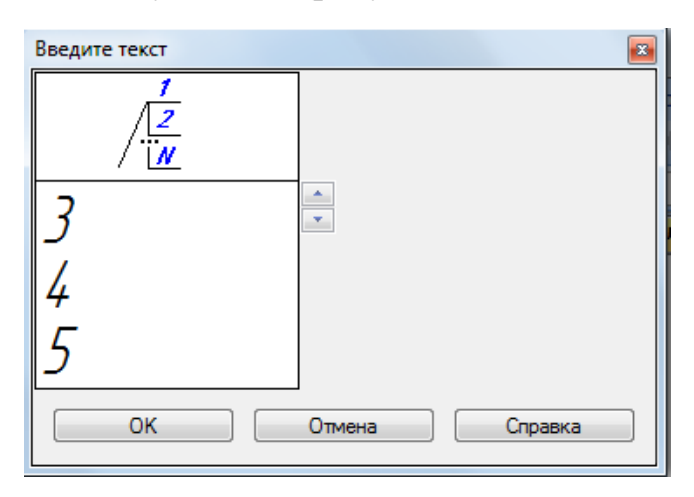

Рисунок 6.

# 17.Сохранить чертеж (рисунок 7).

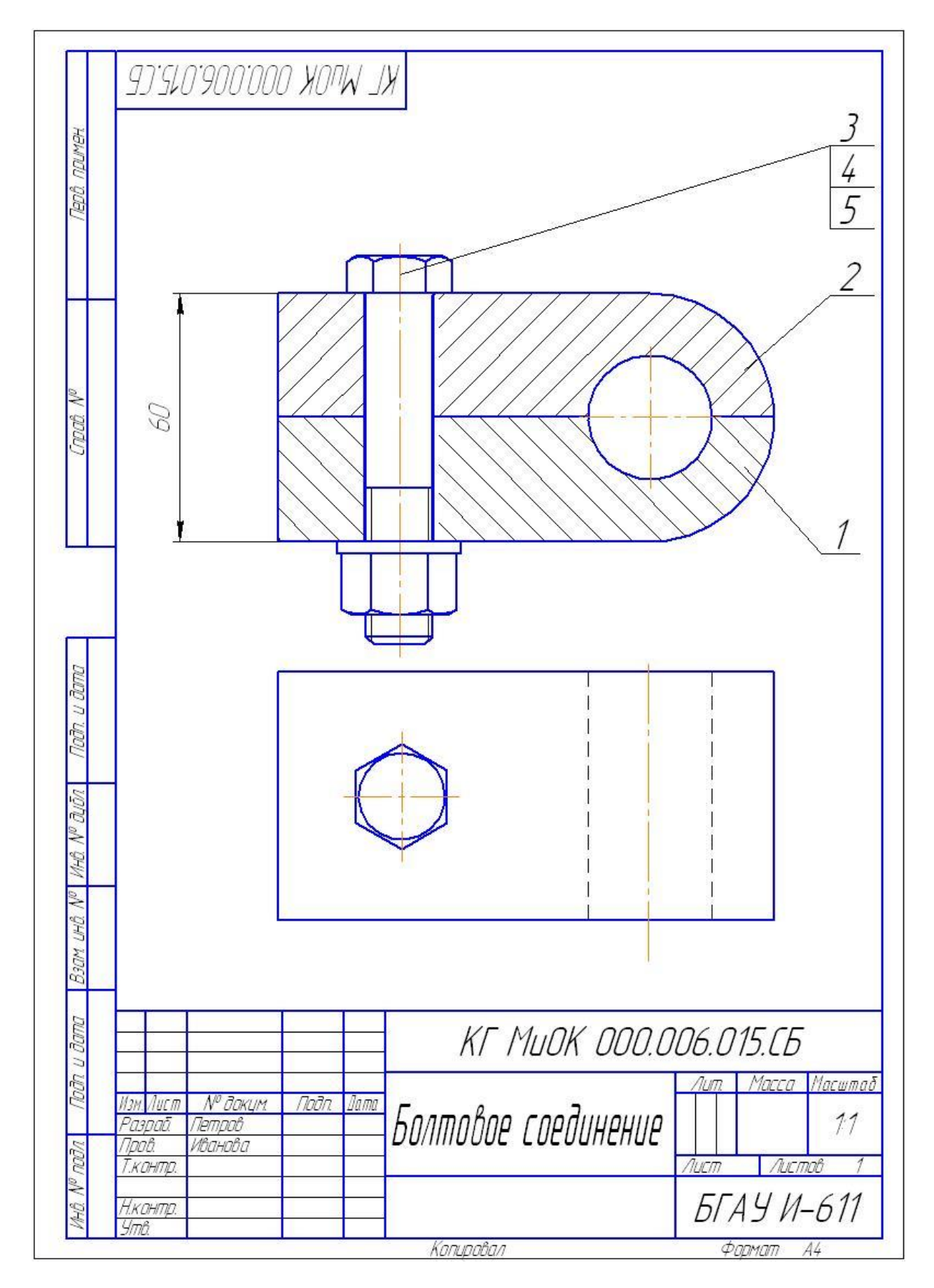

Рисунок 7.

18. Создайте *Новый документ - Спецификация.* На экране появится таблица новой спецификации.

19. Подключение сборочного чертежа. Нажмите кнопку<sup>В)</sup>-*Управление сборкой*на инструментальной панели*Спецификация.* В окне управление сборкой нажмите кнопку **-** *Подключить документ* **(**рисунок 8). В диалоге открытия файлов укажите файл сборочного чертежа и нажмите кнопку – *Открыть.*Подключенный документ отобразится в списке окна*Управление сборкой.*Нажмите кнопку**-** *Выход.*

![](_page_7_Picture_2.jpeg)

Рисунок 8.

20. Спецификация была автоматически подключена к сборке, поэтому все графы стандартных изделий будут заполнены.

21. Необходимо добавить разделы – *Документация* и *Детали*. Для этого нажмите кнопку в левой вертикальной панели - *Добавить раздел*добавьте разделы: Документация и Детали – нажмите *Создать*.

![](_page_7_Picture_6.jpeg)

Рисунок 9.

![](_page_8_Picture_50.jpeg)

### 22.Заполните эти разделы согласно рисунку 10.

Рисунок 10.

23. Так же необходимо изменить номера позиций в спецификации, для этого включите кнопку <sup>16</sup> - *Расставить позиции*, с клавиатуры изменить нумерацию согласно рисунку10.

24. Для того, чтобы заполнить основную надпись спецификации, нажмите кнопку -*Разметка страниц*на горизонтальной панели *Вид.*

25.Сохраните спецификацию (рисунок 10).

### **САМОСТОЯТЕЛЬНАЯ РАБОТА №6**

### **ВЫПОЛНЕНИЕ БОЛТОВОГО СОЕДИНЕНИЙ С ИСПОЛЬЗОВАНИЕМ БИБЛИОТЕКИ СИСТЕМЫ КОМПАС**

Задание:

1. В соответствии с индивидуальным заданием на графическую работу построить на формате А4, М 1:1главный вид в разрезе и вид сверху болтового соединения.

2. Обозначить позиции,проставить размеры, заполнить основную надпись.

3. Выполнить спецификацию.

Для всех вариантов заданий предусмотрены:

- Болты шестигранные по ГОСТ 7798-70;
- Гайки шестигранные по ГОСТ 5915-70;
- Шайбы плоские по ГОСТ 11373-78.

![](_page_9_Figure_10.jpeg)

**Вариант №1** *Вычертить болтовое соединение c резьбой М24*

# Вариант №

![](_page_10_Figure_1.jpeg)

Вьнертить болтвое соединение с резьбой М18

 $\overline{\phantom{a}}$ 

![](_page_11_Figure_0.jpeg)

![](_page_12_Figure_0.jpeg)

13

![](_page_13_Figure_0.jpeg)

![](_page_14_Figure_0.jpeg)

![](_page_15_Figure_0.jpeg)

Вариант 12 Вычертить болтовое соединение с резьбой М24

### **ЛАБОРАТОРНАЯ РАБОТА №7**

### **СЕЧЕНИЯ: ВЫПОЛНЕНИЕ ЧЕРТЕЖА МНОГОСТУПЕНЧАТОГО ВАЛА И ЕГО СЕЧЕНИЙ**

### **План выполнения:**

- 1. По аксонометрическому изображению построить главный вид вала.
- **2.** Выполнить разрез, сечение и одно наложенное сечения через сквозное отверстие.
- 3. Нанести все необходимые размеры.

4. Заполнить основную надпись Материал: *Сталь 45 ГОСТ 1050-91*. Пример выполнения:

![](_page_16_Figure_7.jpeg)

1. Создаем новый документ «Деталь». Создайте эскиз на фронтальной плоскости **ZX**. Ориентация **изометрия** (рисунок 11). Эскиз начинают создавать от горизонтальной осевой линии при

помощи в Автолиния выполняя все диаметры в половинном значении.

![](_page_16_Figure_10.jpeg)

Рисунок 11.

2. Далее через **•** *Редактирование детали*, выбираем **•** *Onepauus вращения , Создать объект* (рисунок 12).

![](_page_17_Figure_1.jpeg)

Рисунок 12.

3. Приступаем к выполнению элементов вала. Указываем левую торцевую поверхность вала диаметром 50мм. Создаем эскиз окружности диаметром 20.

4. Далее через **•** *Редактирование детали*, выбираем **• Вырезать** *выдавливанием,* задаем - *Через все.*После появления фантома - *Создать объект* (рисунок 13)

![](_page_17_Figure_5.jpeg)

Рисунок 13.

5. На этой же левой торцевой поверхности вала диаметром 50мм. Создаем эскиз лысок по заданным размерам.

6. Далее через **•** *Редактирование детали*, выбираем **• • Вырезать** *выдавливанием,* задаем расстояние - *30 .* После появления фантома - *Создать объект* (рисунок 14).

![](_page_18_Picture_0.jpeg)

Рисунок 14

7. Переходим к выполнению сквозного отверстия на средней цилиндрической части вала. Выбираем в дереве модели плоскость *ZX*, ориентация вида – *Сверху*.

8. В центре средней цилиндрической части вала выполняем окружность диаметром *10*.

9. Далее через **•** *Редактирование детали*, выбираем **•** *Вырезать выдавливанием,* задаем направление – *Два направления*, расстояние – *Через все.* После появления фантома - *Создать объект*  (рисунок 15).

![](_page_18_Picture_5.jpeg)

Рисунок 15.

10. Переходим к выполнению шпоночного паза. На левой вертикальной панели включаем **- Вспомогательная геометрия**, в плоскостях находим - *Касательная плоскость*.

11. Для построения касательной плоскости необходимо выбрать два базовых объектов: *1 объект* - выбираем цилиндрическую поверхность вала диаметром 70, *2 объект* – плоскость *ZX* (подсвечена зеленым цветом на

экране). После появления фантома - *Создать объект*(рисунок 16). На экране появится касательная плоскость голубого цвета.

![](_page_19_Figure_1.jpeg)

Рисунок 16.

12. Создаем эскиз шпоночного паза. В качестве плоскости выбираем касательную плоскость. По размерам выполняем эскиз шпоночного паза (рисунок 17).

13. Далее через **•** *Редактирование детали*, выбираем **•** *Вырезать выдавливанием,* задаем расстояние - *5 .* После появления фантома - *Создать объект* (рисунок 17)

![](_page_19_Figure_5.jpeg)

Рисунок 17.

14. Готовый вал сохраняем в файл (рисунок 18).

![](_page_20_Picture_0.jpeg)

Рисунок 18.

15.Переходим к созданию чертежа.

16. Создаем новый *Чертеж***.** Выбираем формат **А3** (*Сервис – Параметры - Параметры первого листа - Формат – А3*, *Ориентация горизонтальная*).

17. На левой вертикальной панели выбираем **• • Виды,** 邑-*Стандартные виды*. Из предложенных программой файлов деталей выбираем свой файл (рисунок 19).

![](_page_20_Picture_143.jpeg)

![](_page_20_Figure_6.jpeg)

18. В открывшемся диалоговом окне выбираем - *Схема* и оставляем только *Главный вид* . Невидимые линии – поставить*Показывать* (рисунок 20).

19. Крепим фантом вала на чертеже (рисунок 21).

20. Выполняем разрез и сечения на чертеже. В левой вертикальной панели выбираем  $\boxed{\frac{R}{2}}$  - *Обозначения*,  $\boxed{\frac{A_1}{A_2}}$  - *Линия разреза* (не забываем что и разрез и сечения выполняются только на активный объект – объект должен быть синего цвета).

21. Выполняем разрез А-А на цилиндрической части диаметром 70. Крепим его по линии проекционной связи на месте вида слева.

22.

23. Выполняем сечение Б-Б. Для этого в открывшемся диалоговом окне выключаем – *Проекционная связь*, переключаем режим на – *Сечение модел*и (рисунок 22). Закрепить полеченное сечение на свободном месте чертежа.

![](_page_21_Figure_3.jpeg)

Рисунок 21.

![](_page_21_Figure_5.jpeg)

Рисунок 22.

24. Следующее сечение выполняем на сквозном отверстии диаметром 10 и делаем его наложенным на вал.

25. Выполняется как и предыдущее сечение, за исключением расположения готового сечения – в центре сквозного отверстия на валу (рисунок 23). После размещения необходимо с помощью правой клавиши мыши – *Разрушить* обозначение сечения *В-В* и удалить обозначение с чертежа, так как при изображении симметричного накладного сечения его буквенное обозначение не указывается.

![](_page_22_Figure_0.jpeg)

Рисунок 23.

26. После расположения всех выполненных разрезов и сечений. Проставить необходимые размеры, заполнить основную надпись (рисунок 24).

![](_page_23_Figure_0.jpeg)

Рисунок 24.

### **САМОСТОЯТЕЛЬНАЯ РАБОТА №7**

### **СЕЧЕНИЯ: ВЫПОЛНЕНИЕ ЧЕРТЕЖА МНОГОСТУПЕНЧАТОГО ВАЛА И ЕГО СЕЧЕНИЙ**

### **План выполнения:**

- 1. По аксонометрическому изображению построить главный вид вала.
- 2. Выполнить разрез, сечение и одно наложенное сечения через сквозное отверстие.
- 3. Нанести все необходимые размеры.
- 4. Заполнить основную надпись Материал: *Сталь 45 ГОСТ 1050-91*.

![](_page_24_Figure_7.jpeg)

![](_page_24_Figure_8.jpeg)

![](_page_25_Figure_0.jpeg)

![](_page_25_Figure_1.jpeg)

![](_page_26_Figure_0.jpeg)

![](_page_26_Figure_1.jpeg)

![](_page_27_Figure_0.jpeg)

![](_page_27_Figure_1.jpeg)

![](_page_28_Figure_0.jpeg)

![](_page_28_Figure_1.jpeg)

![](_page_29_Figure_0.jpeg)

### **ЛАБОРАТОРНАЯ РАБОТА №8**

# **СОЗДАНИЕ СБОРКИ ИЗ МОДЕЛЕЙ ДЕТАЛЕЙ "КОРПУС", "КОЛЬЦО", "ВАЛ" И "ШТИФТ".**

### **План работы:**

- 1. [Создание модели детали «корпус».](http://oapr.by.ru/lr6/lr6.shtml#a1)
- 2. [Создание модели детали «кольцо».](http://oapr.by.ru/lr6/lr6.shtml#a2)
- 3. [Создание модели детали «вал».](http://oapr.by.ru/lr6/lr6.shtml#a3)
- 4. Создание [модели детали «штифт».](http://oapr.by.ru/lr6/lr6.shtml#a4)
- 5. [Создание сборки и выреза три четверти.](http://oapr.by.ru/lr6/lr6.shtml#a5)

![](_page_30_Picture_8.jpeg)

### Рисунок 25.

### **Таблица исходных данных по вариантам.**

![](_page_30_Picture_396.jpeg)

### **Создание модели детали «Корпус»**

![](_page_31_Picture_1.jpeg)

Рисунок 26

1. Откройте новую деталь. Создайте новый эскиз. Начало координат **XY**. Ориентация - изометрия **XYZ.**

2. Перейдите в *Эскиз*. Создайте окружность диаметром **D1** согласно вашему варианту и зафиксируйте в центре осей координат (рисунок 27).

3. Выполните *Операцию выдавливания* на расстояние **60мм**.

4. На левой торцевой плоскости получившегося цилиндра создайте новый эскиз.

5. Создайте окружность диаметра **D2** согласно вашему варианту с центром в начале координат (рисунок 28).

![](_page_31_Picture_8.jpeg)

![](_page_31_Figure_9.jpeg)

# 6. Выполните *Операцию выдавливания* на расстояние **40мм**.

8. На противоположной торцевой плоскости первого цилиндра диаметром **D1** создайте новый эскиз

9. Создайте окружность диаметра **D3** согласно вашему варианту с центром в начале координат (рисунок 29) .

10. Выполните *Вырезать выдавливанием*, задать прямое направление, на расстояние **40мм .**

![](_page_32_Picture_0.jpeg)

Рисунок 29. Рисунок 30.

Теперь переверните деталь перед собой вырезом **D3**.

13. Выделите внутреннюю окружность (рисунок 30).

14. Нажмите кнопку *Фаска,* выберите построение *Фаска по стороне и углу***.** Задайте *Длину 1* – 2мм, *Угол* – 45<sup>о</sup> .

11. Поверните деталь так, чтобы она была повернута к вам цилиндром диаметром **D2** .

12. Создайте новый эскиз и создайте окружность диаметром **D4** согласно вашему варианту с центром в начале координат (рисунок 31).

13. Выполните *Вырезать выдавливанием*, задать прямое направление, выбрать способ построения *Через все.*

14.Выберите кромку внутреннего отверстия (рисунок 32).

![](_page_32_Figure_10.jpeg)

Рисунок 31. Рисунок 32.

- 15.Нажмите кнопку *Фаска*, выберите построение *Фаска по стороне и углу*. Задайте *Длину 1* – 5мм, *Угол* – 45°.
- 16.Выберите в дереве модели плоскость *ZY* и создайте в ней новый эскиз. Из начала координат проведите осевую линию.

17.По размерам **L1** и **D5** (рисунок 33) выполните эскиз окружности на осевой линии.

![](_page_33_Picture_126.jpeg)

Рисунок 33. Рисунок 34.

- 16.По предыдущему эскизу выполните сквозное отверстие через операцию *Вырезать выдавливанием*, задав *Два направления* и *Через все* (рисунок 34).
- 16.В Дереве модели правой клавишей нажмите <sup>6</sup> Деталь (Тел-1) Свойства **-** *Цвет* - выберите *Сине-зеленый*.
- 17.В результате получается рисунок 26.
- 27.Сохраните деталь под именем «*Корпус*».

# **Создание модели детали «Кольцо»**

Рисунок 35.

- 1. Создайте новую деталь. Вы берете начало координат **XY**. Ориентация - изометрия **XYZ.**Создайте новый эскиз.
- 2. Из начала координат выполните окружность диаметром **D6** (рисунок 36) согласно вашему варианту.
- 3. Выполните *Операцию выдавливания* на расстояние **40мм.**.

![](_page_34_Figure_0.jpeg)

Рисунок 36. Рисунок 37.

- 5. Выберите наружную кромку (рисунок 37).
- 6. Нажмите кнопку *Фаска*, выберите построение *Фаска по стороне и углу*. Задайте *Длину 1* **– 5мм,** *Угол* – **45<sup>о</sup>** .
- 7. Поверните деталь верхней поверхностью и создайте на ней новый эскиз.
- 8. Из начала координат выполните окружность диаметром **D7** согласно вашему варианту.
- 9. Выполните *Вырезать выдавливанием***,** задать прямое направление, способ построения *Через все* (рисунок 38) .

![](_page_34_Picture_8.jpeg)

Рисунок 38.

10.В *Дереве модели* правой клавишей нажмите <sup>6</sup> деталь (Тел-1) - Свойства

- **-** *Цвет* выберите *Желто-коричневый*.
- 11.Готовая деталь на рисунке 35.
- 12.Сохраните деталь под именем «*Кольцо*».

### **Создание модели детали «Вал»**

![](_page_35_Picture_1.jpeg)

Рисунок 39

1. Откройте новую деталь. В дереве модели выберите начало координат **XY**. Ориентация – изометрия **XYZ**. Создайте новый эскиз.

2. Из начала координат выполните окружность диаметром **D8** согласно вашему варианту (рисунок 40).

3. Выполните *Операцию выдавливания* на расстояние **80мм.** 

![](_page_35_Figure_6.jpeg)

Рисунок 40.

- 4. На торцевой плоскости получившегося цилиндра создайте новый эскиз.
- 5. Нарисуйте такую же окружность **D8** с центром в начальной точке.
- 6. Проведите горизонтальную осевую линию, совпадающую с начальной точкой.

7. Проведите два отрезка размером **L2** (рисунок 41) согласно вашему варианту

8. Используя инструмент *Усечь кривую* удалите среднюю часть окружности.

9. Выполните *Вырезать выдавливанием* на расстояние **40мм.** (рисунок 42).

![](_page_36_Figure_0.jpeg)

Рисунок 41. Рисунок 42.

- 10.На панели инструментов выберите *Ориентация* **-** *Изометрия XYZ***.**
- 11.На панели инструментов выберите *Вид* нажмите кнопку **–** *Отображение* **-** *Невидимые линии тонкие*.
- 12.Удерживая клавишу **«***Ctrl***»** выберите 2 кромки среза (рисунок 43) .
- 13.Нажмите кнопку *Скругление* и задайте радиус скругления**5 мм**.
- 14.Через панель инструментов *Вид* верните отображение *Полутоновое с каркасом* (рисунок 44).

![](_page_36_Figure_8.jpeg)

![](_page_36_Figure_9.jpeg)

![](_page_36_Figure_10.jpeg)

- 15.Выберите верхнюю плоскость среза (рисунок 45) и создайте на ней новый эскиз.
- 16.На расстояние размера **L3** выполните окружность радиуса **D9** согласно вашему варианту (рисунок 46).
- 17.Выполните *Вырезать выдавливанием*, задать прямое направление, выбрать способ построения *Через все* (рисунок 47).

![](_page_36_Figure_14.jpeg)

Рисунок 45.

![](_page_37_Figure_0.jpeg)

Рисунок 46. Рисунок 47.

![](_page_37_Figure_3.jpeg)

Рисунок 48.

- 20.В *Дереве модели* выберите касательную плоскость и создайте новый эскиз.
- 21.Из начала координат проведите осевую линию параллельно оси цилиндра.
- 22.На расстоянии размера **L4** выполните окружность радиусом **D10** согласно вашему варианту (рисунок 49).
- 23.Выполните *Вырезать выдавливанием*, задать прямое направление, выбрать способ построения *Через все* (рисунок 50).

![](_page_37_Figure_9.jpeg)

 $\mathscr{O}_{\overline{\mathscr{U}}_I}$ 

Рисунок 49. Рисунок 50.

24. На передних кромках скоса выполните фаски длиной **2мм** и углом **45<sup>0</sup>**(рисунок 51).

![](_page_38_Picture_1.jpeg)

Рисунок 51.

- 25.Переверните деталь стороной и выберите наружную кромку цилиндра. 26.Выполните фаску длиной **3мм** и углом
- **45<sup>0</sup>**(рисунок 52).

![](_page_38_Figure_5.jpeg)

Рисунок 52.

- 38.В Дереве модели правой клавишей нажмите **•** Деталь (Тел-1) *Свойства* **-** *Цвет* - выберите *Зеленый***.**
- 39.В результате получается деталь на рисунке 39.
- 40.Сохраните деталь под именем «*Вал*».

# **Создание модели детали «Штифт».**

![](_page_38_Picture_11.jpeg)

Рисунок 53.

- 1. Откройте новую деталь. Начало координат **XY**. Ориентация изометрия **XYZ.** Создайте новый эскиз.
- 2. Из начала координат выполните окружность диаметром **D11** согласно вашему варианту.
- 3. Выполните *Операцию выдавливания* на расстояние **60мм** (рисунок 54).
- 4. Удерживая клавишу **«***Ctrl***»** выберите 2 кромки штифта (рисунок 55) .

![](_page_39_Figure_2.jpeg)

![](_page_39_Figure_3.jpeg)

![](_page_39_Picture_4.jpeg)

Рисунок 55.

5. Выполните фаски длиной **2мм** и углом **45<sup>0</sup> .**

6. В *Дереве модели* правой клавишей нажмите <sup>6</sup> деталь (Тел-1) *Свойства* **-** *Цвет* - выберите *Оранжевый***.**

- 7. В результате получается деталь на рисунке 53.
- 8. Сохраните деталь под именем «*Штифт*».

# **Создание сборки.**

- 1. В пункте меню **«***Файл***»** выберите .
- 2. На инструментальной панели выберите <sup>2</sup> добавить из файла
- 3. Выберите «*Вал*», закрепите фантом детали рядом с корпусом произвольно.
- 4. На панели инструментов откройте *Сопряжения* выберите ₿ Соосность .

5. В качестве первого объекта сопряжения укажите внутреннюю поверхность большого отверстия корпуса, второго объекта - вал (рисунок 57).

![](_page_40_Figure_1.jpeg)

6. В появившемся диалоговом окне появятся все нарисованные детали: **«***Вал***», «***Корпус***», «***Кольцо***», «***Штифт***».**

7. Выберите «*Корпус*», закрепите фантом детали в начале осей координат (рисунок 56).

8. В результате получается сборка (рисунок 58).

![](_page_40_Picture_5.jpeg)

Рисунок 58. Рисунок 59.

9. Необходимо выровнять соосность отверстий на корпусе и валу.

10. Для этого на панели инструментов выберите *Редактирование сборки* **<sup>в</sup>**, далее *Переместить объект* **б**, подхватите и переместите вал

вверх (рисунок 59).

11. На панели инструментов откройте *Сопряжения* • выберите **& Соосность** .

12. В качестве первого объекта сопряжения укажите внутреннюю поверхность малого отверстия корпуса, второго объекта - такое же отверстие на валу (рисунок 60).

13. В результате получается сборка с центровкой отверстий. (рисунок 61).

![](_page_41_Figure_1.jpeg)

14. На инструментальной панели выберите - **14.** Побавить из файла

15. Выберите модель «*Штифт*», закрепите фантом детали рядом с корпусом произвольно.

16. На панели инструментов откройте *Сопряжения* • выберите **& Соосность** .

17. В качестве первого объекта сопряжения укажите внутреннюю поверхность малого отверстия корпуса, второго объекта - штифт (рисунок 62).

![](_page_41_Picture_6.jpeg)

Рисунок 62.

18.В результате получается сборка (рисунок 63).

19.Необходимо выровнять положение штифта.

- 20. На панели инструментов откройте *Сопряжения* выберите **6** Касание .
- 21.В качестве первого объекта сопряжения укажите внешнюю поверхность малого цилиндра корпуса, второго объекта - торец штифта (рисунок 64).
- 22.В результате получается сборка (рисунок 65).

![](_page_42_Picture_3.jpeg)

Рисунок 63. Рисунок 64. Рисунок 65.

![](_page_42_Figure_5.jpeg)

- 23.На инструментальной панели выберите В Добавить из файла
- 24.Выберите модель «*Кольцо*», закрепите фантом детали рядом с корпусом произвольно.
- 25.Поверните сборку нижней стороной к себе (рисунок 66).
- 26. На панели инструментов откройте *Сопряжения* выберите **<u>&</u>** Соосность .
- 27.В качестве первого объекта сопряжения укажите внутреннюю поверхность большого отверстия корпуса, второго объекта - внешнюю поверхность кольца (рисунок 66).
- 28.В результате получается сборка (рисунок 67).

![](_page_42_Picture_13.jpeg)

Рисунок 66. Рисунок 67.

29. Необходимо выровнять положение кольца относительно корпуса.

- 30.На панели инструментов откройте *Сопряжения* выберите **<u>&</u>** Касание .
- 31.В качестве первого объекта сопряжения укажите нижний торец корпуса, второго объекта - торец кольца (рисунок 68).
- 32.В результате получается сборка (рисунок 69).

![](_page_43_Picture_3.jpeg)

![](_page_43_Picture_4.jpeg)

### **Выполнение сечения сборки**

- 1. Выбираем нижний торец корпуса (рисунок 70).
- 2. Создать **«***Эскиз***».**
- 3. Из начала координат проводим два отрезка основной линией под углом 90<sup>0</sup>(рисунок 71).
	- 4. Закрыть эскиз.

![](_page_43_Picture_12.jpeg)

Рисунок 70. Рисунок 71.

5. На инструментальной панели выбираем *Сечение по* 

*эскизу*

- 6. Выбираем *Прямое направление* (рисунок 72).
- *7.* В левом нижнем углу диалогового окна открываем *Область*

*применения «Компоненты»* и открыть *Список компонентов* и удалить из списка детали *«Штифт» и «Вал»* 

8. В результате штифт и вал останутся нерасеченными плоскостью (рисунок 73).

- 9. Теперь наглядно видны все составляющие сборки.
- 10. Сохранить файл в свою папку.

![](_page_44_Picture_3.jpeg)

![](_page_44_Picture_4.jpeg)

![](_page_44_Picture_5.jpeg)

# **ЛАБОРАТОРНАЯ РАБОТА №9 ВЫПОЛНЕНИЕ МОДЕЛИ СБОРКИ, СОЗДАНИЕ СБОРОЧНОГО ЧЕРТЕЖА И СПЕЦИФИКАЦИИ**

Этапы выполнения:

- 1. Моделирование вала.
- 2. Моделирование поводка.
- 3. Моделирование цилиндрического зубчатого колеса.
- 4. Моделирование штифта.
- 5. Моделирование шпонки.
- 6. Моделирование установочного винта.
- 7. Моделирование пальца муфты.
- 8. Моделирование сборки.
- 9. Создание сборочного чертежа и спецификации.

# **5.1. МОДЕЛИРОВАНИЕ ВАЛА**

1. Создайте эскиз на фронтальной плоскости *ZX*. Ориентация *XYZ.*

2. На инструментальной панели *Геометрия*выберите **Непрерывный** 

**ввод объектов,** (начните с начала координат) нарисуйте профиль контура ½ вала. Выберите команду *Отрезок* и нарисуйте ось вращения, предварительно изменив стиль линии на *Осевая* на панели свойств. Чтобы проверит себя, нанесите размеры, определяющие эскиз (рисунок 74).

![](_page_45_Figure_0.jpeg)

Рисунок 74.

3. Используем *Операцию вращения*. На панели свойств выбрать: способ создания – *Сфероид* и на вкладке *Тонкая стенка* выберите – *Нет*.

(*Для информации:* Операция вращения всегда выполняется только вокруг оси).

4. В результате получим модель вала (рисунок 75).

![](_page_45_Picture_5.jpeg)

Рисунок 75.

5. Выполните шпоночный паз на валу. Поставьте *Ориентация - Вид сверху***.** Воспользуйтесь библиотекой программы КОМПАС. Выберите раздел*Библиотеки – Стандартные изделия–Вставить элемент– Крепежные соединения –Конструктивные элементы***–***Шпоночные пазы - Шпоночный паз ГОСТ 23360-78 наружный*(рисунок 74).

![](_page_45_Picture_8.jpeg)

6. Укажите позицирование шпоночного паза: цилиндрическая поверхность длиной **15мм**, начальная поверхность – наружный торец этого цилиндра (рисунок 75).*Расстояние* **- 3мм,** *Угол* – **270**<sup>о</sup> . Создать объект.

(*Для информации*: если необходимо создать шпоночный паз на противоположной части вала, то система в качестве начальной поверхности все равно будет требовать торец, где находится начало координат.Тогда значение расстояния расположения паза зависит от общей длины вала за минус длины паза плюс его расстояние до противоположного конца).

![](_page_46_Figure_2.jpeg)

Рисунок 75.

7. После этого появится информационное окно, где будут указаны все параметры будущего шпоночного паза (рисунок 76). Необходимо изменить длину шпоночного паза. Дважды щелкните на размере *длины* и из списка выберите - *8*. Нажмите применить.

| С. Виблиотека Стандартные Изделия                                              |                                                  |                                            |                                       |                    | $\Box$            |
|--------------------------------------------------------------------------------|--------------------------------------------------|--------------------------------------------|---------------------------------------|--------------------|-------------------|
| Файл<br>Вид Сервис Справка                                                     |                                                  |                                            |                                       |                    |                   |
| 圖<br>岩<br>慷<br>各<br>۵Ì<br>AA<br>0<br>$\sqrt{2}$                                | (i)<br>$\bullet$<br>圖<br>画                       |                                            |                                       |                    |                   |
| U                                                                              | Ограничительный перечень                         | Все размеры                                |                                       |                    |                   |
|                                                                                |                                                  | Шпоночный паз наружный 4х4х8 ГОСТ 23360-78 |                                       |                    |                   |
| <b>IFI:</b> Канавки                                                            | Представления                                    |                                            |                                       |                    |                   |
| <b>В Отверстия</b>                                                             | - <b>Das</b>                                     |                                            | С радиусом                            |                    |                   |
| <b>В Проточки для выхода резьбы</b>                                            | Отобоажение                                      |                                            |                                       |                    |                   |
| E <b>E United</b>                                                              | - Детализация                                    |                                            | Стандартный                           |                    |                   |
| <b>E</b> Шпоночные пазы                                                        | Конструкция и размеры<br>Диаметр фрезы [0; 1000] |                                            | lo.                                   |                    |                   |
| <b>В Шпоночный паз ГОСТ 10748-79 внутренний</b>                                | Длина                                            |                                            | la.                                   |                    |                   |
| Шпоночный паз ГОСТ 10748-79 наружный                                           |                                                  |                                            |                                       |                    |                   |
| Шпоночный паз ГОСТ 23360-78 внутренний                                         | Название                                         | Значение                                   |                                       | Изображение Модель |                   |
| Шпоночный паз ГОСТ 23360-78 наружный<br>Шпоночный паз ГОСТ 24071-97 внутренний | Обозначение                                      |                                            | Шпоночный паз наружный 4х4х8 ГОС<br>4 |                    |                   |
| <b>Шпоночный паз ГОСТ 24071-97 наружный</b>                                    | <b>Высота</b> , h                                |                                            |                                       |                    |                   |
| • Шпоночный паз ГОСТ 29175-91 внутренний                                       | Обозначение стандарта<br><b>FOCT 23360-78</b>    |                                            |                                       |                    |                   |
| Шпоночный паз ГОСТ 29175-91 наружный                                           |                                                  |                                            |                                       |                    |                   |
| <u>В</u> - Веактуальные конструктивные элементы                                |                                                  |                                            |                                       |                    |                   |
|                                                                                |                                                  |                                            |                                       |                    |                   |
|                                                                                |                                                  |                                            |                                       |                    |                   |
|                                                                                |                                                  |                                            |                                       |                    |                   |
|                                                                                |                                                  |                                            |                                       |                    |                   |
|                                                                                |                                                  |                                            |                                       |                    |                   |
|                                                                                |                                                  |                                            |                                       |                    |                   |
|                                                                                |                                                  |                                            |                                       |                    |                   |
|                                                                                |                                                  |                                            |                                       |                    |                   |
|                                                                                |                                                  |                                            |                                       |                    |                   |
|                                                                                |                                                  |                                            |                                       | Поименить          | Справка<br>Отмена |

Рисунок 76.

8. Шпоночный паз автоматически появится на заданной поверхности.

9. Выполним отверстие под штифт. Выберите плоскость *XY* и создайте в ней эскизна цилиндрической поверхности длиной*16мм* (рисунок 77).

10. Выберите команду*Вырезать выдавливанием***.** Задайте параметры выреза – *Два направления,* задать*Расстояние 1 и 2 –Через все*. Получаем сквозное отверстие (рисунок 78). (Обратите внимание, отверстие должно находится не на одной плоскости со шпоночным пазом).

11. Сохраните файл -*Вал.*

![](_page_47_Picture_1.jpeg)

Рисунок 77

![](_page_47_Figure_3.jpeg)

![](_page_47_Figure_4.jpeg)

# **5.2. МОДЕЛИРОВАНИЕ ПОВОДКА**

1. Создайте эскиз на фронтальной плоскости *ZX*. Ориентация *XYZ.*

2. Нарисуйте профиль ½контура поводка. Все расстояния откладываются от горизонтальной осевой линии. Используем *Операцию вращения*(рисунок 79).

![](_page_47_Figure_8.jpeg)

Рисунок 79.

2. Создаем отверстия под палец муфты. Укажите торцевую поверхность, на которой будете выполнять отверстия (рисунок 80). На панели инструментов выберите команду *Отверстия .*

3. Откройте подменю – *Выбор отверстия - Библиотека отверстий – Центровые отверстия – Отверстие 03.* В открывшемся информационном окне поставьте *диаметр отверстия – 5мм, диаметр зенковки – 7мм, глубина отверстия*должна быть больше ширины используемой поверхности (рисунок 81). Координаты положения *Х(0) Y(13,5).Прямое направление. Создать объект.*

![](_page_48_Figure_2.jpeg)

| <b>8 &amp; R</b> |                                                                                          |  |  |  |
|------------------|------------------------------------------------------------------------------------------|--|--|--|
|                  | <b>T</b> Параметры <b>T</b> Размещение <b>Q</b> Результат операции <sup>R</sup> Свойства |  |  |  |
|                  | Создайте объект или отредактируйте его параметры                                         |  |  |  |

Рисунок 80.

![](_page_49_Picture_0.jpeg)

Рисунок 81.

6. Постройте симметричное данному отверстие (рисунок 82), вызовите команду «*Массив по концентрической сетке».* В дереве модели укажите элемент построения – отверстие. Задайте параметры. Создайте объект.

![](_page_49_Figure_3.jpeg)

Рисунок 82.

6. Выберите нижнюю плоскость поводка, создайте эскиз согласно рисунку 83.

7. Выйдя из эскиза, вырежьте выдавливанием с опцией – «*Через все»*. Получим модель шпоночного паза (рисунок 83).

8. Сохраните файл *«Поводок».*

![](_page_50_Picture_3.jpeg)

Рисунок 83.

# **5.3. МОДЕЛИРОВАНИЕ ЦИЛИНДРИЧЕСКОГО ЗУБЧАТОГО КОЛЕСА**

1. Создадим заготовку зубчатого колеса. Выберите фронтальную плоскость**ZX** и ориентацию **XYZ** для построения эскиза. Постройте эскиз согласно рисунку 844.

2. Выберите команду «*Операция вращения»* и создайте объект (рисунок 84).

![](_page_50_Figure_8.jpeg)

Рисунок 84.

3. Выполним построение зуба зубчатого колеса.

В справочной литературе (Федоренко В.А., Шошин А.И. «Справочник по машиностроительному черчению») есть описание упрощенного построения зуба зубчатого колеса.

 $d_a = m_{cm}(Z+2)$  – диаметр окружности вершин зубьев;

 $d = m_{cm} Z -$  делительный диаметр;

 $d_f = m_{cm} (Z - 2.5) - \mu$ иаметр окружности впадин;

*St=0,5mстπ* – ширина зуба;

 $R = d/6$  – касательный радиус контура зуба.

По нашим размерам *Z*=44, m=1, *da*=46 производим расчеты по формулам.

 $d_a = m_{cm}(Z+2) = 1 + (44+2) = 46$ мм  $d = m_{cm} Z = 1.44 = 44$ мм  $d_f = m_{cm} (Z - 2.5) = 1 \cdot (44 - 2.5) = 41.5$  $S_t = 0.5m_{cm}\pi = 0.5 \cdot 1 \cdot 3,14 = 1.57 \text{mm}$  $R = d/6 = 44/6 = 7.33$ <sub>MM</sub>

3. Выберите торцевую плоскость поводка с обратной стороны и постройте на ней эскиз (рисунок 85) согласно схеме и нашим расчетам. Линии построения создавайте стилем «*Вспомогательной»*, а контур зуба – «*Основной»*.

![](_page_51_Figure_9.jpeg)

Рисунок 85.

5. Выберите команду «*Операция выдавливания»*, задайте направление и расстояние равное толщине зубчатого венца – **5мм.** Создайте объект (рисунок 86). В результате получим модель зуба.

![](_page_51_Picture_12.jpeg)

Рисунок 86.

6. Выделите зуб в дереве построения, если выделение снято, выберите команду построения «*Массив по концентрической сетке»*.

7. В параметрах задайте количество элементов массива (в нашем примере – 44), *Шаг по кольцевому направлению* - 360°.

На панели свойств щелкните левой кнопкой мыши на кнопке «*Ось»* и укажите цилиндрическую поверхность зубчатого венца, появится фантомы зубьев (Рисунок 87). Создайте объект.

![](_page_52_Picture_3.jpeg)

Рисунок 87.

8. Выполним отверстие под штифт. Выберите фронтальную плоскость **XY** и ориентацию**XYZ** для построения эскиза. Постройте эскиз согласно рисунку 108.

9. Выберите команду «*Вырезать выдавливанием»* и вырежьте в двух направлениях с параметром «*Через все*». Получается сразу два отверстия (рисунок 88).

![](_page_52_Picture_7.jpeg)

Рисунок 88.

10. Выполним отверстие под установочный винт. Выберите горизонтальную плоскость **ZX** для построения эскиза. Задайте ориентацию – *Вид сверху*. Постройте эскиз согласно рисунку 108.

11. Выберите команду «*Вырезать выдавливанием»* и вырежьте в обратном направлении с параметром «*Через все*». Получается третье отверстие (рисунок 89).

12. На панели *Элементы оформления* выберите «*Условное изображение резьбы».* В качестве *базового объекта* выберите внутреннюю поверхность отверстия, *Шаг* – **0,5мм**. Создать объект. Появится фантом резьбы.

13. Сохраните файл *«Колесо зубчатое».* 

![](_page_53_Picture_4.jpeg)

Рисунок 89.

# **5.4. МОДЕЛИРОВАНИЕ ШТИФТА**

![](_page_53_Picture_7.jpeg)

1. Для создания эскиза, выберите плоскость XYи ориентацию изометрия XYZ.

2. Откройте «Б*иблиотеки – Стандартные изделия*, раздел «*Штифты»*, выберите «*Штифт ГОСТ 3128-70 исп. 2»*. Задайте геометрические параметры: *Диаметр* – **3мм**, *Длина*- **20мм** (рисунок 90 и 91).

3. Выделите изображение шпонки, по правой кнопке из контекстного меню выберите команду «*Разрушить»,*разбив тем самым изображение на простейшие примитивы.

4. Отредактируйте изображение так, чтобы осталась только половина контура шпонки (рисунок 92). Данное изображение используем в качестве эскиза модели.

![](_page_54_Picture_123.jpeg)

Рисунок 90. Рисунок 91

5.Выберите команду «*Операция вращения»*, создайте тело вращения (рисунок 92), задав «*Сфероид»* и отключив создание тонкой стенки.

6. Сохраните файл «*Штифт*».

![](_page_54_Figure_8.jpeg)

Рисунок 92.

# **5.5. МОДЕЛИРОВАНИЕ ШПОНКИ**

1. Выберите фронтальную плоскость **XY** и ориентацию **XYZ** для построения эскиза.

2. Откройте «*Конструкторскую библиотеку»*, раздел «*Шпонки»*, выберите «*Шпонка ГОСТ 23360-78»* (рисунок 93). Выберите диапазон

диаметров участка вала под шпонку (в нашем примере – 10-12). Задайте длину шпонки (предварительно ее рассчитав) – **10мм**, выберите *Вид сверху*, *Исполнение 1*.

![](_page_55_Picture_72.jpeg)

Рисунок 113.

3. Разрушьте и отредактируйте эскиз, получив контур шпонки (рисунок 114).

![](_page_55_Figure_4.jpeg)

Рисунок 114.

4. Выберите команду «*Операция выдавливания»*, выдавите эскиз на расстояние - **4мм**.

5. Выберите команду «*Фаска»*, выделите обе торцевые поверхности модели шпонки и задайте размер *катета фаски***- 0,25мм** (рисунок 95).

6. Сохраните файл *«Шпонка».*

![](_page_56_Picture_0.jpeg)

Рисунок 95.

# **5.6. МОДЕЛИРОВАНИЕ УСТАНОВОЧНОГО ВИНТА**

1. Выберите фронтальную плоскость XY и ориентацию XYZ для построения эскиза.

2. Откройте «*Конструкторскую библиотеку»*, раздел *«Винты»*, подраздел «*Винты установочные»*, выберите «*Винт ГОСТ 50383 - 92»*. Задайте необходимые параметры: *Диаметр* – **3мм**, *Длина* – **5мм**, вставьте изображение (рисунок 96).

![](_page_56_Picture_95.jpeg)

Рисунок 96.

3. Разрушьте и отредактируйте изображение (рисунок 97).

4. Выберите команду «*Операция вращения»*, создайте тело вращения (рисунок 97).

![](_page_56_Picture_9.jpeg)

Рисунок 97.

6. Выполнение шлица на винте - выберите для создания эскиза торец винта. Создайте эскиз (рисунок 98).

7. Выберите команду «*Вырезать выдавливанием»*. Задайте параметры выреза – прямое направление, *Расстояние* – **0,95мм**.

8. На панели «*Элементы оформления»* выберите «*Условное изображение резьбы».* В качестве *базового объекта* выберите внешнюю цилиндрическую поверхность, *Шаг***– 0,5мм**. Создать объект.

9. Сохраните файл *«Винт».* 

![](_page_57_Picture_4.jpeg)

Рисунок 98.

# **5.7. МОДЕЛИРОВАНИЕ ПАЛЬЦА МУФТЫ**

1. Выберите фронтальную плоскость **XY** и ориентацию **XYZ** для построения эскиза. Постройте эскиз согласно рисунку 99.

2. Выберите команду «*Операция вращения»*, создайте тело вращения, задав «*Сфероид»* и отключив создание тонкой стенки.

3. Сохраните файл «*Палец».*

![](_page_57_Figure_10.jpeg)

Рисунок 99.

# **5.8. МОДЕЛИРОВАНИЕ СБОРКИ**

# **5.8.1. СОЗДАНИЕ СБОРКИ ПОВОДКА**

1. В меню выберите новый документ – «*Сборка»*. На инструментальной панели «*Редактирование сборки»*, выберите команду «*Добавить из файла»* и в диалоговом окне выберите файл *«Поводок».* Вставьте «*Поводок»*, поместив курсор в начало координат. В дереве построения появится название – «*Деталь»*. Щелкнем по нему правой клавишей мыши, выберем «*Свойства»* - *«Наименование»* - переименуйте его для удобства дальнейшей работы в *«Поводок»*.

2. Аналогичным образом добавьте из файла деталь *«Палец»,* расположив его произвольно, в стороне от «*Поводка»* (рисунок 100). Сразу же переименуйте в дереве построения «*Деталь»* на *«Палец»*.

![](_page_58_Picture_4.jpeg)

Рисунок 120.

3. Наложим сопряжения на соединяемые детали. Выберите на Инструментальной панели «*Сопряжения»*, команду *«Соосность»*. Укажите на поверхность вращения «*Пальца»* и внутреннюю поверхность отверстия в «*Поводке».*

4. Далее выберите команду «*Совпадение»*, укажите на торцевую поверхность фланцевой части «*Поводка»* и торцевую поверхность заклепочной части «*Пальца»*, после чего Палец займет нужное положение (рисунок 101).

5. Для создания и вставки второго пальца выберите команду *«Массив по концентрической сетке»*, в дереве построения выделите «*Палец»*. На панели свойств в качестве оси операции выберите любую цилиндрическую поверхность, задайте количество элементов массива – 2.

6. В результате получим модель сборочной единицы «*Поводок»* (рисунок 102). Сохраните файл «*Сборка поводка*».

![](_page_59_Picture_0.jpeg)

Рисунок 101. Рисунок 102.

### **5.8.2. СОЗДАНИЕ СБОРКИ.**

1. В меню Файл выберите команду «*Создать» – «Сборка»*. На инструментальной панели «*Редактирование сборки»*, выберите команду «*Добавить из файла»* и в диалоговом окне выберите файл «*Вал»*. Поместите курсор в начало координат. В дереве построения появится название – «*Деталь»*, переименуйте, для удобства дальнейшей работы, в «*Вал»*.

2. Аналогичным образом добавьте из файла «*Колесо зубчатое»*, расположив его произвольно, в стороне от *Вала*. Сразу же переименуйте для удобства в дереве построения на название самой детали. Для поворота деталей используйте команду *«Повернуть компонент*» .

3. Выберите на «*Инструментальной панели» - «Сопряжения»* ,команду «*Соосность»*. Поочередно укажите на поверхность вращения ступицы колеса и вала.

4. Далее выберите команду «*Соосность»* и поочередно укажите внутреннюю поверхность отверстия на валу и на зубчатом колесе. *Зубчатое колесо* займет свое положение на валу (рисунок 103).

![](_page_59_Picture_8.jpeg)

Рисунок 103.

5. Добавьте из файла «*Штифт»* (рисунок 104). Выберите на «*Инструментальной панели»- «Сопряжения»* - «*Соосность»*. Поочередно

укажите на внутреннюю поверхность отверстия колеса и поверхность вращения штифта.

6. Выберите «*Сопряжения»* - «*Касание»*. Поочередно укажите на внутреннюю поверхность отверстия колеса и поверхность вращения штифта. В результате штифт займет нужное положение.

![](_page_60_Picture_2.jpeg)

Рисунок 104.

7. Добавьте из файла Шпонку. Поверните до нужного расположения. Установите сопряжения *«Совпадение»*:

- Цилиндрических поверхностей шпонки и паза;
- Боковых плоскостей шпонки и паза;

• Дна плоскости шпонки и дна плоскости паза.

В результате трех операций шпонка займет свое место (рисунок 105).

![](_page_60_Figure_9.jpeg)

Рисунок 105.

8. Добавьте из файла модель сборочной единицы «*Сборка поводка».*  Установите сопряжения «*Соосность»* посадочной поверхности вала и внутренней цилиндрической поверхности поводка (рисунок 106).

9. Установите сопряжения «*Совпадение»*боковых поверхностей шпонки и паза.

10. Установите сопряжения *«Совпадение»*торцевых поверхностей ступицы поводка и вала (рисунок 107).

11. В результате поводок займет свое место (рисунок 106).

![](_page_61_Picture_0.jpeg)

Рисунок 106.

![](_page_61_Picture_2.jpeg)

# Рисунок 107.

12. Добавьте из файла «*Винт».* Установите «*Сопряжения» - «Соосность»*, укажите поверхность винта и отверстия под винт на зубчатом колесе.

![](_page_61_Picture_5.jpeg)

# Рисунок 108.

13. Установите сопряжения «*Касание»,* укажите плоскость вращения бобышки и торцевую плоскость винта. В результате винт займет свое положение (рисунок 108).

### **5.8.3. ВЫРЕЗ ЧЕТВЕРТИ СБОРКИ**

Для того, чтобы нагляднее показать соединения в сборке, обычно вырезают четвертую часть сборки.

1. Выберите торец зубчатого колеса. Проведите в этой плоскости два отрезка параллельно осям X и Z из центра изображения (рисунок 109).

![](_page_62_Picture_3.jpeg)

Рисунок 109 Рисунок 110.

2. Выйдите из эскиза. Выберите команду меню «*Операции»* – «*Сечение по эскизу»* . На панели свойств укажите «*Направление»* отсечения вдоль всей сборки (рисунок 110).

3. Известно, что такие детали, как сплошные валы, стандартные крепежные изделия показываются нерассеченными (не заштриховываются), если секущая плоскость направлена вдоль оси такого элемента, поэтому,

нажмите кнопку «*Область применения»* .

4. Выберите команду *Выбор компонентов* – «*Список компонентов» - «Все компоненты»*, в результате в окне отобразятся все модели (рисунок 111). С помощью команды *«Удалить»* удалите из списка стандартные модели, которые не должны быть разрезаны (вал, винт, штифт, шпонка).

5. В результате получаем сечение только колеса зубчатого, поводка и пальца (рисунок 112).

![](_page_62_Picture_11.jpeg)

![](_page_62_Picture_13.jpeg)

Рисунок 111. Рисунок 112.

### **5.9. СОЗДАНИЕ СБОРОЧНОГО ЧЕРТЕЖА И СПЕЦИФИКАЦИИ**

### **5.9.1. СОЗДАНИЕ СБОРОЧНОГО ЧЕРТЕЖА ПО МОДЕЛИ**

1. Вызовите команду меню *Создать – Чертеж*. Измените формат на А3 горизонтального расположения (*Сервис– Параметры–Параметры первого листа–Формат*).

2. Чтобы на чертеже зубья колеса не проецировались на плоскость проекций, войдите в файл модели сборки и в дереве построения найдите операцию моделирования зуба – «*Эскиз*», в контекстном меню, вызываемого по правой кнопке нажмите «*Исключить из расчета*» (рисунок 113).

![](_page_63_Picture_126.jpeg)

### Рисунок 113

3. На *Инструментальной панели «Ассоциативные виды»* выберите команду «*Стандартные виды»*. Выберите в диалоговом окне «*Из файла»*, если модель не открыта, файл «*Сборка»*. Появится фантомное изображение трех видов. На панели свойств в разделе «*Ориентация главного вида»* (на рисунке - #*Спереди*). Щелкнув на кнопке «*Схема»* удалите все, кроме главного. Поставьте *Масштаб – 2:1*. Невидимые линии показать. Закрепите положение вида на листе (рисунок 144).

4. Создайте линию разреза, используя объектную привязку Выравнивание, проходящую по оси симметрии штифта.

5. Теперь необходимо скорректировать полученное изображение. Дорисуйте необходимые осевые линии и линии условного изображения зубчатого венца цилиндрического колеса. Выполните штриховку.

6. Обведите область местного разреза замкнутой кривой используя команду «*Кривая Безье»*.

7. На сборочном чертеже могут быть проставлены справочные (габаритные), установочные и исполнительные размеры.

*Установочные* – это размеры, задающие положение одного элемента сборки относительно другого.

*Исполнительные* – размеры элементов, которые появляются(образуются) в процессе сборочных операций.

В нашем примере в качестве исполнительного необходимо проставить размер на штифтовое отверстие.

![](_page_64_Figure_4.jpeg)

Рисунок 114.

В качестве справочных размеров нанесите габаритные.

8. Заполните основную надпись (рисунок 115).

# **5.9.2. СОЗДАНИЕ СПЕЦИФИКАЦИИ**

ГОСТ 2.108-68 устанавливает форму и порядок заполнения спецификации конструкторских документов на изделия. Спецификацией называется таблица, содержащая перечень всех составных частей, входящих в данное специфицируемое изделие, а также конструкторские документы, относящиеся к этому изделию и к его неспецифицируемым составным частям.

1. Выберите новый документ *«Создать»* - «*Спецификация»*.

2. Добавьте разделы документация, сборочный чертеж, детали, стандартные изделия, заполните необходимые графы для данного объекта спецификации. Для добавления нужного количества строчек в разделе используйте команду «*Добавить вспомогательный объект».*

3. Заполните основную надпись и сохраните файл (Рисунок 116).

![](_page_65_Figure_0.jpeg)

Рисунок 115.

![](_page_66_Picture_259.jpeg)

# **ЛИТЕРАТУРА**

1. КОМПАС-3D: руководство пользователя: в 3-х т. АО АСКОН, 2010.

2. КОМПАС-3D: практическое руководство. АО АСКОН, 2010.

3. Большаков В.П. Инженерная и компьютерная графика: практикум. СПб.: БХВ-Петербург, 2004. 592 с.

4. Пачкория О.Н. Пособие по выполнению лабораторных и практических работ в системах КОМПАС-ГРАФИК и КОМПАС-3D. М.: МГТУ ГА, 2001.

5. Расторгуева Л.Г. Лабораторный практикум по компьютерной графике. Альметьевск: Альметьевский государственный нефтяной институт, 2005. 162 с.

6. Информация на сайтах:

### **a. [www.ascon.ru](http://www.ascon.ru/)**

**b. [www.cadmaster.ru](http://www.cadmaster.ru/)**

Учебное издание

Синяя Наталия Викторовна Никитин Виктор Васильевич

# **«КОМПЬЮТЕРНОЕ ПРОЕКТИРОВАНИЕ» Часть II**

# МЕТОДИЧЕСКОЕ УКАЗАНИЕ ДЛЯ ВЫПОЛНЕНИЯ ЛАБОРАТОРНЫХ РАБОТ

для студентов обучающихся по направлению подготовки - 35.03.06 Агроинженерия

Редактор Павлютина И.П.

Подписано к печати 18.11.2021 г. Формат  $60\times84^{17}/_{16}$ Бумага писчая. Усл. п.л. 4,01. Тираж 100 экз. Изд. № 7127.

\_\_\_\_\_\_\_\_\_\_\_\_\_\_\_\_\_\_\_\_\_\_\_\_\_\_\_\_\_\_\_\_\_\_\_\_\_\_\_\_\_\_\_\_\_\_\_\_\_\_\_\_

\_\_\_\_\_\_\_\_\_\_\_\_\_\_\_\_\_\_\_\_\_\_\_\_\_\_\_\_\_\_\_\_\_\_\_\_\_\_\_\_\_\_\_\_\_\_\_\_\_\_\_\_

Издательство Брянского государственного аграрного университета 243365, Брянская обл., Выгоничский р-н, с. Кокино, Брянский ГАУ